# **Handleiding**

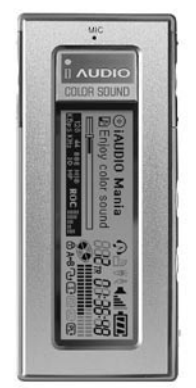

# $\blacksquare$  AUDIO<sub>4</sub>

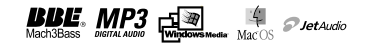

#### **COPYRIGHT**  $\overline{\mathbf{z}}$

## Algemeen

- iAUDIO is een geregistreerd merk van COWON SYSTEMS. Inc.
- · Dit product is alleen voor thuisgebruik en kan niet gebruikt worden voor zakelijke/professionele doeleinden.
- COWON SYSTEMS. Inc. heeft het exclusieve "copyright" voor deze handleiding. Het is verboden om deze handleiding in zijn geheel of een gedeelte ervan te verspreiden zonder toestemming.
- COWON SYSTEMS, Inc. heeft het "copyright" voor JetShell en JetAudio. Het is verboden deze te verspreiden voor commererciële doeleinden zonder schriftelijke toestemming van COWON SYSTEMS. Inc.
- De MP3 bestanden gemaakt met de MP3 conversie-methode van JetShell en JetAudio zijn alleen bedoeld voor persoonlijk gebruik en niet voor commerciële of service doeleinden. Bij het niet naleven van deze regel bent u in overtreding tegen de houder van deze rechten.
- COWON SYSTEMS, Inc. handelt in overeenkomst met de rechten die rusten op muziek/video/spelen. COWON SYSTEMS, Incl. is niet verantwoordelijk voor de rechten die rusten op de bestanden van de gebruiker.
- Klanten die gebruik willen maken van de speciale diensten van iAUDIO, raden wij aan zich te registreren op de site http://www.iAUDIO.com. Verschillende speciale voordelen worden alleen verstrekt aan leden die zich volledig, rechtmatig hebben geregistreerd.
- De verschillende voorbeelden, tekeningen, plaaties en tekst in deze handleiding kunnen worden geweizigd zonder voorafgaande kennisgeving.

# **RRF Related**

- BBE is geproduceerd onder licentie van BBE Sound. Inc.
- BBE Sound Inc. heeft de licentierechten voor BBE onder USP4638258 5510752 en 5736897
- · BBE en het BBE logo zijn geregistreerde handelsmerken van BBE Sound, Inc.

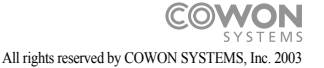

# **Handleiding**

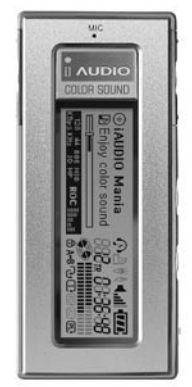

# $\blacksquare$  AUDIO<sub>4</sub>

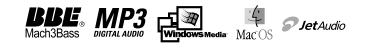

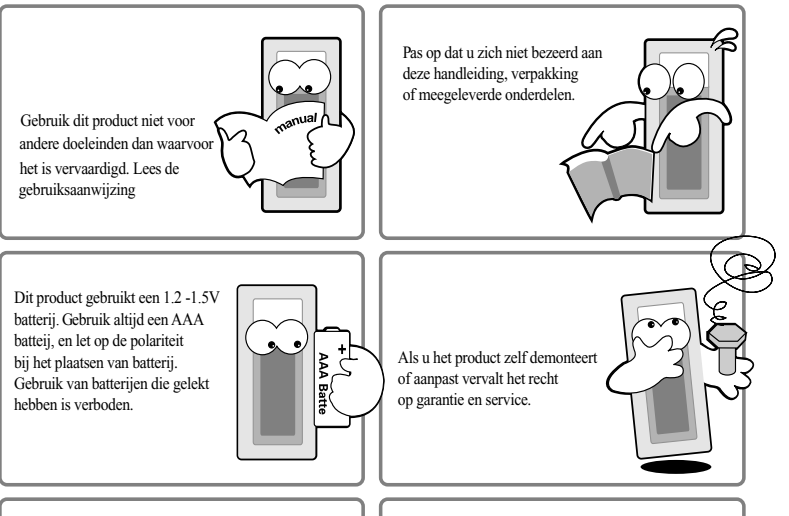

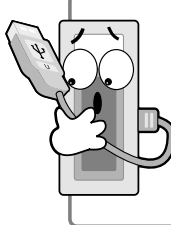

Let op de USB kabel 'richting' wanneer u dit product aan de PC koppelt.

Als u de USB kabel in de verkeerde richting aansluit dan kan dit schade opleveren aan dit product of uw PC. Gebruik dit product niet als de USB kabel is geknikt of als er zware voorwerpen op staan

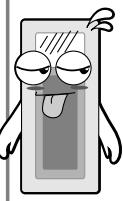

Als u een brandlucht mikt van dit product of als het oververhit raakt tijdens het gebruik, verwijder dan de batterij en neem contact op met ons Customer Support Team.

# **Veiligheid Instructies**

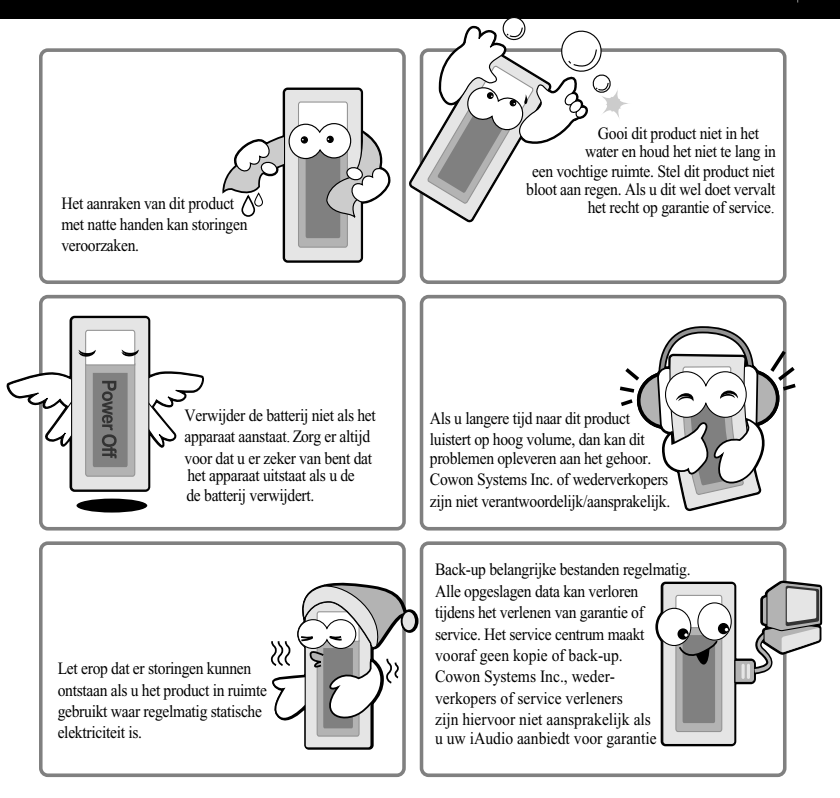

# 6 | Inhoudsopgave

# 1. iAUDIO

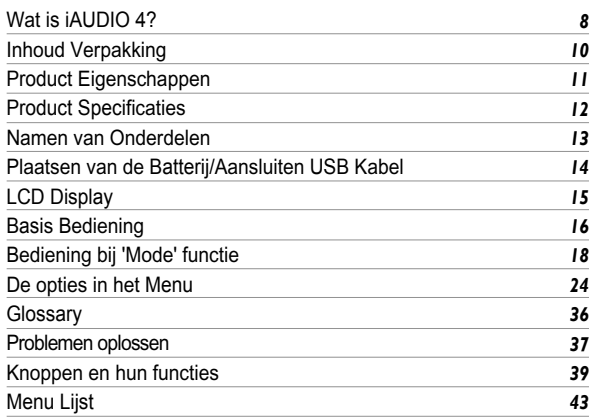

# 2. JetShell

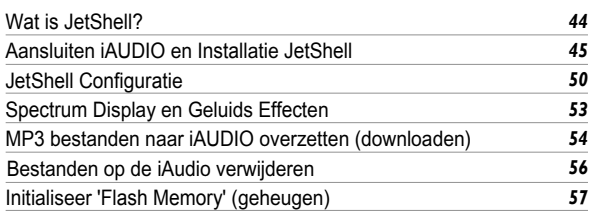

# Inhoudsopgave 7

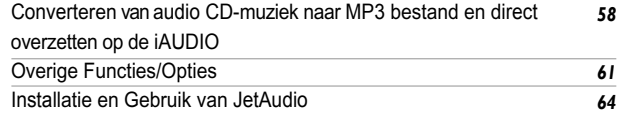

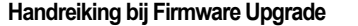

#### Wat is iAUDIO?  $\bf{8}$

## Wat is iAUDIO?

iAUDIO is een uniek merk van MP3 spelers ontworpen door COWON SYSTEMS. Inc. Het is een super klein draagbaar audio apparaat dat verschillende formaten van muziek bestanden kan afspelen, inclusief MP3. Ook is deze speler voorzien van FM radio. 'Voice Recording' (gesprekken opnemen) en 'Direct Encoding' via de ingebouwde microfoon en 'Line-in'-ingang.

#### Elegant en Luxueus Design en makkelijk mee te nemen

iAUDIO 4 heeft een super klein formaat en is makkelijk mee te nemen. De aluminium buitenkant heeft een uitstekende duurzaamheid

#### Speelt 15 uur op een kleine AAA batterii

iAUDIO 4 gebruikt een super energie besparend circuit, wat het mogelijk maakt om circa 15 uur lang naar muziek te luisteren met maar 1 AAA batterii.

## Hoge kwaliteit 'Voice Recording'

iAUDIO 4 heeft een voice recording van hoge kwaliteit die u alleen terugvindt bij professionele voice recorders. Hiermee kunt u belangrijke gesprekken of vergaderingen opnemen. Ook zeer geschikt voor een korte memo. Deze opnamen kunnen dan later weer op uw PC worden opgeslagen

# Direct Encoding (Line-in)

iAUDIO-4 is voorzien van 'Direct Encoding' dat direct van een andere geluidsbron kan opnemen. De jAUDIO maakt gebruik van een 3.5 mm 'Line-in' (ingang) plug en de uitgang of kontelefoonuitgang van de andere gehuidsbron. Gebruik hiervoor de bijgeleverde stereokabel. De iAudio kan bijvoorbeeld direct opnemen van een Walkman. MD-speler (mini disk). LP-speler of van een TV. De opgenomen geluidsbestanden worden opgeslagen als MP3\_hectand

## Luisteren naar en opnemen van FM uitzendingen

U kunt luisteren naar FM uitzendingen en ze tegelijkertijd ook opnemen. Deze mogelijkheid is erg handig voor het leren van bijvoorbeeld vreemde talen. De opgenomen bestanden kunnen herhaaldelijk afgeluisterd worden. Daarnaast kunnen er ook nog 20 radio zenders worden opgeslagen.

g

# Groot grafisch LCD scherm

jAudio heeft een groot grafisch LCD display die in verschillende vlakken is ingedeeld zodat u eenvoudig en in en in een oogopslag de verschillende functies en instellingen kunt zien. Het display kan meer dan 40.000 karakters weergeven en ondersteunt verschillende talen. Er is vooral aandacht besteed aan het ontwerpen van een duidelijk en mooi display.

# 124 kleurige LED backlight (achtergrondverlichting)

124 backlight kleuren kunnen worden getoont. U kunt zelfs de kleuren per functie instellen zoals bij MP3. FM Radio Recording Menu, Navigation Menu, etc. U kunt bijvoorbeeld kiezen voor blauw licht bij MP3 modes en groen bij FM modes. Op deze manier kunt u de iAudio naar eigen smaak instellen en een persoonlijk tintje geven!

## De meest krachtige geluidseffecten wereldwijd

iAUDIO beschikt over het meest krachtige en heldere geluid van zeer hoge kwaliteit met unieke geluidseffecten U beschikt over de volgende geluidseffecten:

- · BBE: Het systeem dat zorgt voor een zeer heldere geluidsweergave.
- Mach3Bass: Fen 'bass booster' dat de beleving van super lage frequenties versterkt
- MP Enhance: Het systeem dat de verloren gegane hoge frequenties compenseert.
- 3D Surround: Drie-dimensionaal geluidseffect dat u het gevoel geeft van ruimte en diente.

# Easy Upgrade with Firmware Download

U kunt iAUDIO 4 makkeliik upgraden/opwaarderen met 'firmware download'. Nieuwe 'firmware upgrades' geven u de mogelijkheid om nieuwe functies te downloaden die worden aangeboden door Cowon Systems Inc

# **USB Storage Drive**

iAUDIO wordt door Windows gelijk herkend als 'verwisselbare schijf' als de USB kabel is aangesloten op uw PC. U heeft niet langer een USB-driver nodig met beperkte capaciteiten (met uitzondering van Windows 98).

## **MP3 Encoding Software**

Het programma JetShell wordt standaard bij de iAUDIO geleverd. Met JetShell kunt u o.a. eenvoudig en snel muziek van CD-formaat naar MP3-formaat converteren en opslaan.

# oibuAtel.

Met JetAudio, een software van wereldklasse voor multimedia spelers, kun je naar muziek luisteren of naar video's kijken on je PC.

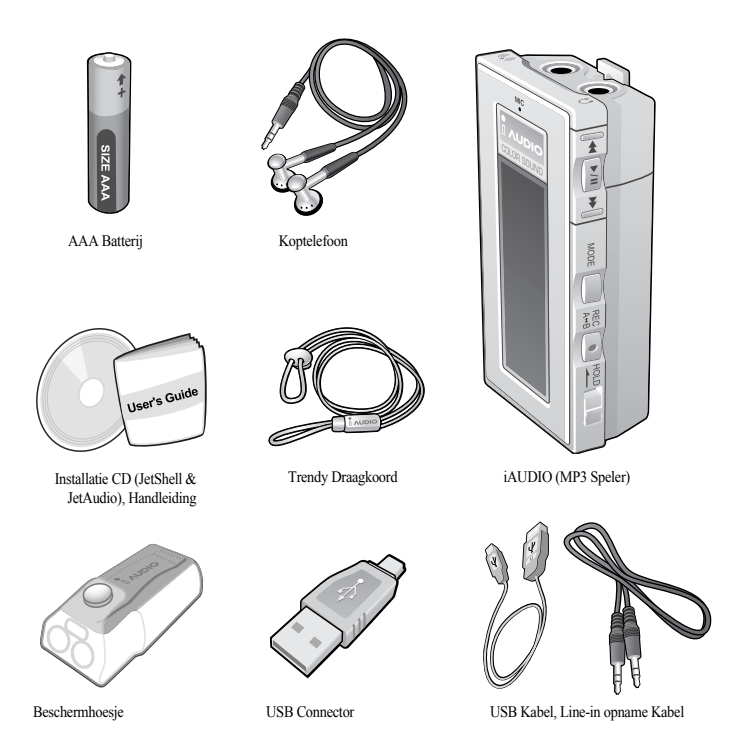

#### **Product Kenmerken**  $11$

- Speelt MP3, MP2, WMA, ASF en WAV (tot 44.1 khz mono, Voice recording, FM radio met opneem functie. Direct MP3 encoding. USB Storage Drive.
- $\blacksquare$  Built-in flash memory (128MB/256MB/512MB/1GB)
- Groot grafisch LCD display, keuze uit 124 kleuren backlight.
- 124 Colors LED Backlight
- $\blacksquare$  USB 1.1 aanshiiting
- Tot circa 15 uur speelduur op 1 AAA batterij (gemeten door fabrikant)
- $\blacksquare$  Meertalige ondersteuning
- $\blacksquare$  Menu vergroot weergeven
- $\blacksquare$  Instelbare zoekfunctie
- $\blacksquare$  Digitaal instelbaar volume, 40 levels
- Instelbare '5-band Equalizer' en geluidseffecten:
	- · Normal, Rock, Pop, Jazz, Classic, Vocal
	- User EO, persoonlijk instelbare Equalizer
	- BBE, Mach3 Bass, MP Enhance, 3D Surround Support
- Auto Power OFF (schakelt automatisch uit bij geen gebruik)
- $\blacksquare$  Toetsenblokkering (Hold function)
- $\blacksquare$  Achtergrond verlichting instelbaar
- $\blacksquare$  Firmware download & Logo download
- $\blacksquare$  TAG-ID3V2. ID3V1. bestandsnaam ondersteuning en weergave
- $\blacksquare$  Bijgeleverde software
	- · JetShell (File transfer MP3/WMA/WAV/AUDIO CD PLAY MP3 ENCODING)
	- JetAudio (Integrated multimedia playing software)

# 12 **Product Specificaties** <sup>13</sup>

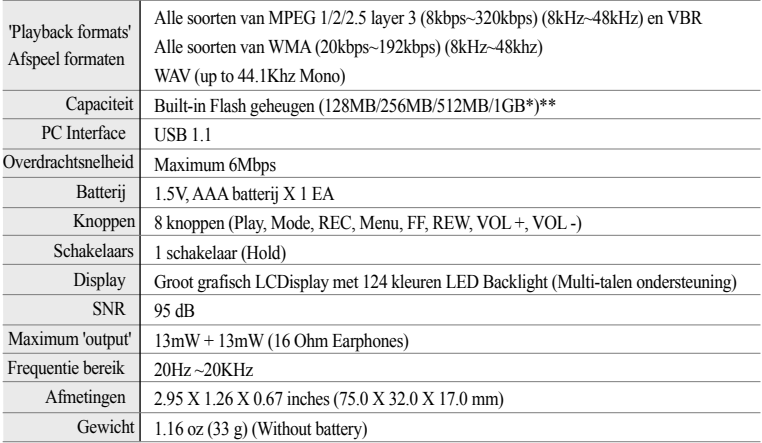

\* 1GB (1034MB) versie wordt later dit jaar geïntroduceerd. \*\*Geheugencapaciteit kan iets afwijken.

# Onderdeelnamen | 13

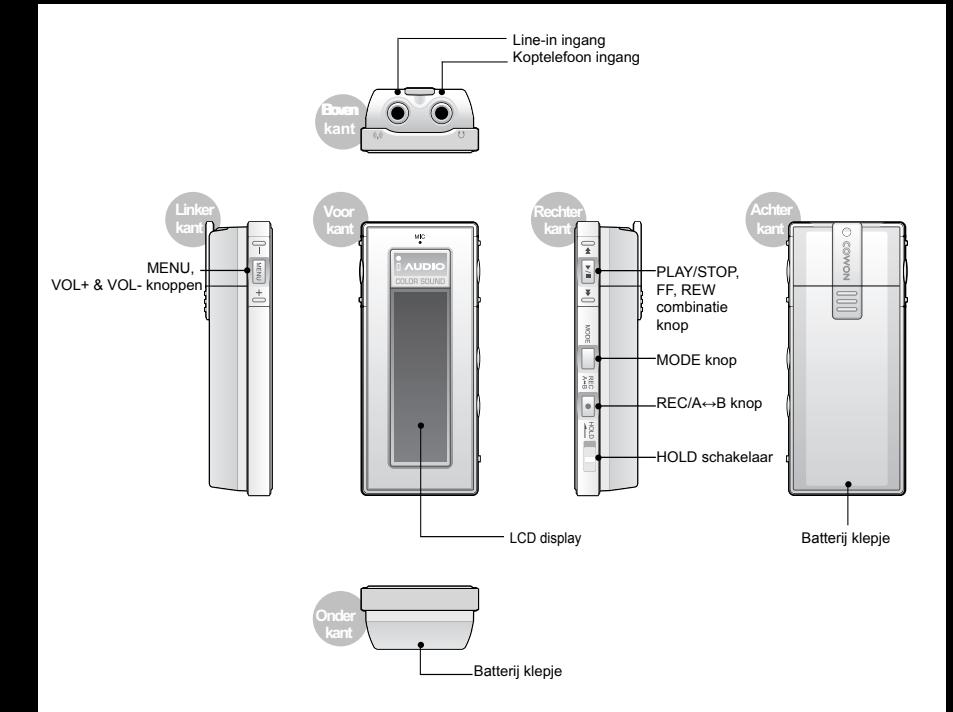

#### 14 **Plaatsen van de Batterij / Aansluiten** <sup>15</sup> **USB Kabel**

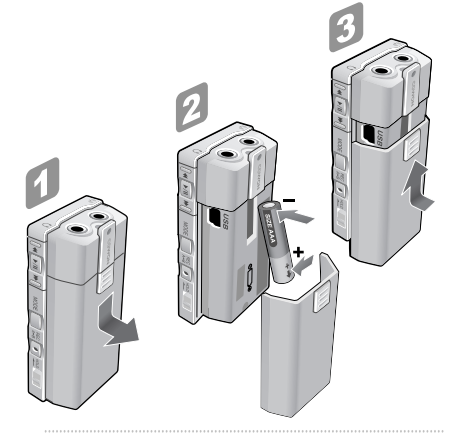

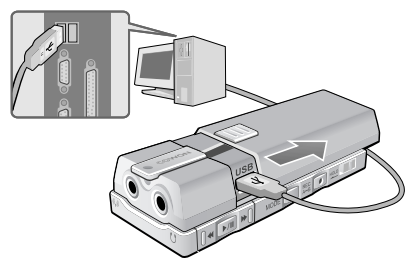

# **Plaatsen van de batterij**

- 1 S**chuif het batterij klepje aan de achterkant van de iAUDIO 4 naar beneden, trek het vervolgens naar beneden en verwijder het.**
- 2. Steek de batterij met de -/negatieve pool in de bovenkant van het batterij compartiment waar het het veertje zit, duw vervolgens de +/positieve pool in de onderkant. Zie afbeelding op de iAudio.
- 3. Duw het klepje van beneden naar boven weer dicht.

# **Aansluiten USB kabel**

**Schuif op dezelfde manier het batterij klepje als bij het plaatsen van de batterij, in de richting van de pijl tot die stopt. De ingebouwde USB port verschijnt aan de zijkant.**

Wees voorzichtig met de richting van de USB kabel wanneer u de iAUDIO aan uw computer aansluit. Bij Windows XP, kunt u de USB kabel verwijderen als als u klaar bent en het programma is afgesloten. **Bij Windows 2000 dient u voorafgaand de functie 'hardware ontkoppelen en uitwerpen' uit te voeren voordat u de USB kabel verwijderd.**

**Wanneer u de kabel loskoppelt na het downloaden van een file, controleer dan eerst of de status op het display van de iAUDIO is verandert in READY.**

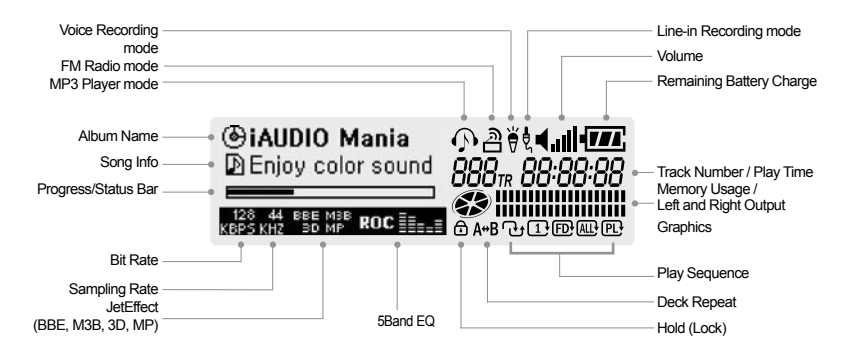

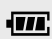

Dit teken geeft aan hoeveel spanning/voeding er nog in de batterij zit. Hoe langer de batterij wordt gebruikt hoe minder vlakjes er over blijven. Bij sommige batterijen of oplaadbare batterijen kunnen de vlakjes soms aan en uit knipperen wanneer de iAudio meet hoeveel spanning nog aanwezig is. Dit is afhankelijk van het soort batterij en is een normaal verschijnsel.

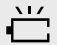

Wanneer de batterij bijna leeg is begint het ikoontje te knipperen, de voeding gaat na 30 minuten automatisch uit.

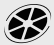

Het gebruikte geheugen wordt in de MP3 Player mode getoont als de speler stil staat. Als het interne geheugen 128Mbyte is, dan houd 1 segment van het ikoon 21MByte in. (128Mbyte ÷ 6). Dit  $\leq$  ikoon ziet u in de MP3 Player modus, en dit  $\leq$  ikoon ziet u in de FM radio modus.

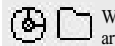

Wanneer ID3V2 of ID3V1 tag wordt gebruikt, wordt het disk ikoon gebruikt en worden de artiest en albumnaam getoont. Als u het display heeft ingesteld op 'Filename', of de informatie over de artiest is niet aanwezig, wordt alleen de bestandsnaam weergegeven.

# **Basis Bediening voor Menu Gebruik.**

# 1. Het "Navigator" menu of "Mode" (=FM radio/MP3/VoiceRecorder/Line-in) menu openen

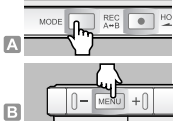

16

A. Om Radio, MP3, VR, Line-in te selecteren, druk op de 'Mode' knop, in de Play of Stop stand. B. Om het Navigator menu te onenen, druk de 'MENU' knon lang in in de Play of Stop stand (circa 2 seconden ingedrukt houden)

## 2. Functies bekijken en selecteren binnen het 'Navigator' of 'Mode' menu.

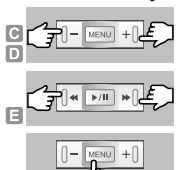

- C. Omhoog en omlaag gaan in het menu: Druk 'Vol voor omhoog, en 'Vol +' naar heneden
- D. Links en Rechts gaan in het menu en modus selecteren: Druk 'Vol voor linksaf en 'Vol +' voor rechtsaf bewegen. Selecteer door op de 'MENU' knop te drukken.
- E. Gebruik de 'FF' en 'REW' knoppen om te bewegen binnen de EO en Colorinstellingen en wijzig de EO of Color met de '+' en '-' knoppen.
- F. Selecteer door op de 'MENU' knop te drukken.

# 3. Teruggaan naar het vorige menu, Ga naar het uitvoerscherm na het vastleggen van instellingen, Annuleer een instelling en ga uit het menu.

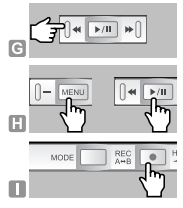

- G. Teruggaan naar het vorige menu: Druk de 'REW' knop in. De instellingen worden ongeslagen en het vorige menu verschijnt.
- H. Teruggaan naar het uivoerscherm voor elke mode. Na het wijzigen van de instelling, druk op de 'MENU' of 'Play/Pause' knop. De instelling wordt opgeslagen en de uitvoerscherm voor elke mode verschijnt.
- I. Annuleer de instelling en verlaat het menu: Druk op de 'REC/A-B' knop.

E

# **Navigatie Mode (Navigation Mode)**

## 1. Ga naar de Navigatie Mode

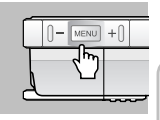

In de Play of Stop stand, druk de 'MENU' knop lang in om de 'Navigation Mode' te activeren. Druk on de 'MODE' knon, en onderstaand menu verschiint:

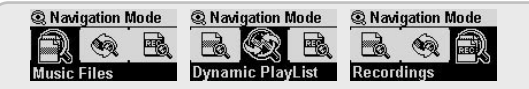

Music Files: navigeer door de muziek bestanden zoals MP3 en WMA en vele andere formaten

Dynamic PlayList: De afspeellijst bevat de bestanden die toegevoegd zijn met de 'Add to list' functie. Vanaf hier kunnen bestanden ook worden verwijderd.

Recordings: Deze map bevat de bestanden die zijn opgenomen met 'Voice Recording'. 'I ine-in Recorder mode' en/of FM Recording

#### 2. Functie van de 'Menu' knop na het selecteren van een bestand/nummer in 'Navigator mode'

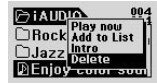

- Play Now : Het nummer wordt direct afgespeeld.
- Add to List Het nummer wordt toegevoegd aan de 'Dynamic Playlist'
- Intro: De eerste naar seconden van het nummer wordt afgesneeld.
- Delete : De nummers worden geheel uit het geheugen verwijderd.

#### 3. Functie van de 'Menu' knop na het selecteren van een map (folder) in de 'Navigator mode'

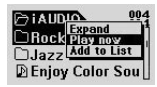

- Expand: De geselecteerde map wordt geopend.
- Play now: De nummers/muziek in de man worden afgesneeld. (in deze modus wordt de titel van het nummer niet weergegeven.)
- Add to List: Alle nummers in de man worden toegevoegd aan de 'Dynamic Playlist'.
- Gebruik de 'REW' knop om naar de bovenliggende man te gaan.
- Wanneer na een geselecteerde map op de 'FF' knop wordt gedrukt, opent de folder zich. (Expand).

18

# MP3 Speler Mode

# 1. Power On & Playback (apparaat aanzetten & afspelen)

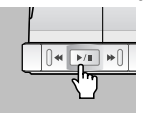

- · Plaats een nieuwe batterii (bijgeleverd) en sluit de kontelefoon aan
- Druk de 'PLAY' knop 3 seconden in. De speler schakelt aan en het 'jAUDIO' logo verschiint.
- Het afspelen van de muziek start automatisch na het aanzetten van de speler
- Als de 'Resume' functie is ingesteld, zal de speler precies doorgaan, waar het de laatste keer is gestopt of uitgeschakeld.

# 2. Power Off & Stop (uitschakelen of afspelen stoppen/pauzeren)

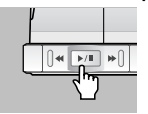

- Om de speler uit te schakelen druk de 'PLAY' knop 3 seconden in. (de speler schakelt geheel uit)
- Om het afspelen te stoppen/pauzeren, druk kort op de 'PLAY' knop.
- Wanneer de 'Auto Off' of 'Sleep' functies zijn ingesteld, schakelt de speler automatisch uit.
- Wanneer de iAUDIO via de USB kabel met de PC is verbonden, kan de speler niet worden uitgeschakeld.

# 3 Volume instellen

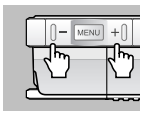

- Druk op '+' or '-' om het volume tijdens het afspelen harder of zachter te zetten.
- Het volume verandert stapsgewijs door de volumeknoppen kort in te drukken en snel bij lang indrukken.
- Het volume-niveau kan ingesteld worden tussen 00 (mute) en 40.

19

## 4. 'Mode' wiizigen

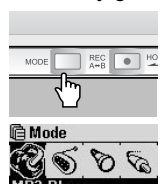

- Door de 'MODE' knop in te drukken verschijnt het 'Mode Change' menu.
- Druk op de '+' or '-' knoppen en u kunt kiezen uit: "MP3 Player  $\rightarrow$  FM Radio  $\rightarrow$  Voice Recorder  $\rightarrow$  Line in Recorder." Selecteer een gewenste modus en bevestig uw keuze met de 'MENU' knop.
- I kunt niet van modus verwisselen vanuit het 'MENU' scherm

# 5. Blokkeer- en herhaalfunctie:  $A \leftrightarrow B$

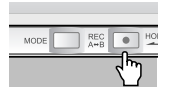

U kunt naar eigen keuze een gedeelte uit een nummer of een benaalde tijdsduur vastleggen en overnieuw beluisteren. Tijdens het afspelen drukt u op de ' $\text{REC}(A \rightarrow B)$ ' knop om het beginnunt vast te leggen, de  $(A \leftrightarrow)$  icoon wordt weergegeven midden onderin het display. Druk weer on deze knop om het eindmunt vast te leggen. Het icoon verandert nu naar  $(A \rightarrow B)$ . Vanaf nu zal de speler dit gedeelte blijven herhalen. Om deze functie uit te schakelen drukt u weer on de 'REC' knop

# 6 Hold/toetsenblokkade:

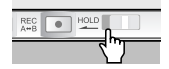

Wanneer u de 'HOLD' knop naar links schakelt worden alle knoppen geblokkeerd De afbeelding van een 'slot' verschijnt onderin het display.

# FM Radio (FM Radio beluisteren)

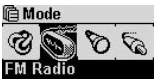

Druk on de 'MODE' knon, selecteer 'EM Radio' uit het menu en kies met de 'MENU' knon

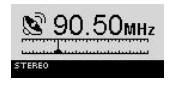

Wanneer u de 'FF/REW' knop kort indrukt zal de frequentie met 0,1 Khz. toe- of afnemen.

Wanneer u de 'FF/REW' knop 2 seconden inhoudt en loslaat zal de FM radio automatisch afstemmen op het volgende station met het beste ontvangst.

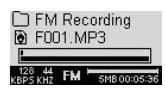

Wanneer u een gedeelte van de radio-uitzending wenst on te nemen druk on de 'REC' knon-U ziet het hier links afgebeelde scherm verschijnen. Wanneer u nogmaals op de 'REC' knop drukt stopt het opnemen en wordt het opgenomen deel opgeslagen als F<sup>\*\*\*</sup> mp3 onder "FM" in de "Records" map. (\*\*\* is een 3-cijferig nummer, bijvoorbeeld F001.mp3)

'Preset' (het vastleggen/laten onthouden van een FM frequentie, Max. 20 presets) Tijdens het beluisteren kunt u een frequentie vastleggen in het geheugen. Druk op de 'Play' knop. Er verschijnt een 'P' in het display. Druk de "MENU" knop lang in en het 'preset menu' verschiint. Automatisch staat de selectiebalk op nr 01. Selecteer zelf met '+' of '-'

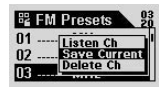

Druk na de selectie nogmaals de 'MENU' knop in. Er verschijnt een extra menu: Kies met de '+' of '-' knop en bevestig door op de 'MENU' knop te drukken.

- · Listen Ch: Luister naar de huidige frequentie
- Save Current: De huidige/gekozen frequentie wordt toegekend en opgeslagen als Preset.
- Delete Ch: De huidige opgeslagen preset wordt verwijderd. Er kan nu een andere frequentie on deze 'preset' worden opgeslagen.

Verlaat deze menu's door op de 'REW' knop te drukken. Opgeslagen presets kunnen nu worden gekozen met de 'REW/FF' knoppen. Preset menu verlaten: druk op de 'PLAY' knop.

# Voice Recorder (opnemen van gesprek met ingebouwde microfoon)

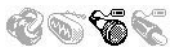

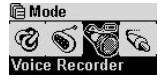

Druk on de 'Mode' knop en selecteer 'Voice Recorder' uit het menu. (gebruik de '+' of '-' knoppen om te kiezen en bevestig met de 'Menu' knop.)

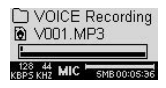

U bent nu in het 'Voice Recording' menu. (zie afb.) Druk nu op de 'REC' knop om het opnemen te starten. Druk nogmaals op de 'REC' knop om het opnemen te stoppen. Het bestand wordt opgeslagen onder  $V^{***}$  mp3 in de man "VOICE" onder de man "Records". (de \*\*\* staan voor een 3-cijferig nummer, bijvoorbeeld V001.mp3)

U kunt de gehüdskwaliteit van de 'VoiceRecording' functie instellen. Zie nag. 32.

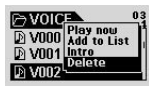

Om naar de opgeslagen opnames te gaan; druk de 'Menu' knop lang in. U bent nu in de 'Records' man. Daaronder ziet u de mannen: FM. LINE-IN en VOICE. Ga met de '+' knop naar de 'VOICE' map en bevestig tweemaal met de 'MENU' knop. De 'VOICE' map is geopend. Druk vervolgens op de MENU' knop en u ziet onderstaande opties:

- Play Now : De opname wordt afgespeeld
- Add to List : De opname wordt aan de "Dynamic Play List' toegevoegd.
- Intro: Een aantal seconden van de opname wordt afgespeeld.
- Delete : De opname wordt uit het geheugen verwijderd.

TIP: U kunt ook de opnames afspelen in de 'MP3 Player' modus. Druk op de 'MODE' knop en selecteer 'MP3 Player'. Druk de 'MENU' knop lang in. Selecteer de map "VOICE" in de map "Records". U kunt nu ook de 'REW/FF' knoppen gebruiken om meerdere opnames/bestanden te beluisteren.

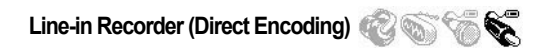

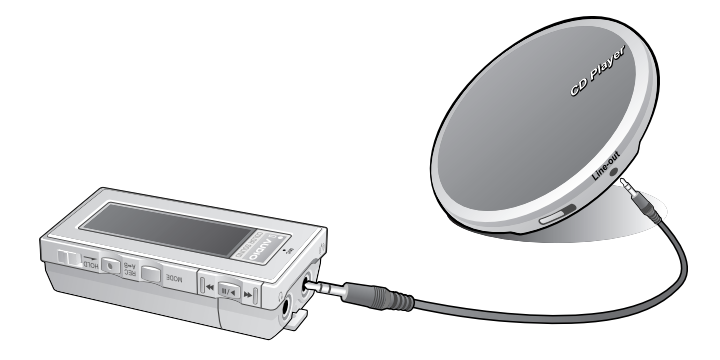

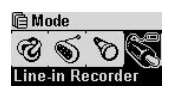

Dmy een voorbeeld zal worden uitgelegd hoe de 'Direct Encoding' werkt tussen bijvoorbeeld een CD-speler en de iAUDIO-4.

Druk op de 'MODE' knop, ga naar 'Line-in Recorder', Selecteer met de 'MENU' knop.

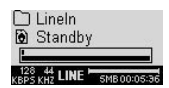

Verbind de hoofdtelefoon-uitgang op de CD-speler en de 'Line-in' ingang op de iAUDIO-4 met de bijgeleverde twee-weg stereokabel.

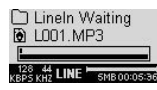

Druk on de 'REC' knop on de jAudio. De jAudio is nu startklaar (standby) om on te nemen. Er verschiint in het display: 'LineIn Waiting'

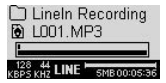

Wanneer u nu on de 'Play' knon van de CD-sneler drukt, ontvangt de iAUDIO een signaal en zal automatisch beginnen met opnemen. Wanneer u de CD-speler stopt, stopt de iAudio-4.

De opname wordt opgeslagen als 'L\*\*\*.mp3' in de map "LineIn" in de map "RECORDS" (\*\*\* is een 3-cijferig serie nummer, bijvoorbeeld L001 mp3)

U kunt de geluidskwaliteit van de 'LineIn' functie instellen. Zie pag. 32

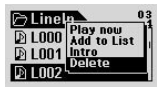

Om naar de opgeslagen opnames te gaan: druk de 'Menu' knop lang in. U bent nu in de 'Records' map. Daaronder ziet u de mappen: FM, LINE-IN en VOICE. Ga met de '+' knop naar de 'VOICE' map en bevestig tweemaal met de 'MENU' knop. De 'VOICE' map is geopend. Druk vervolgens op de 'MENU' knop en u ziet onderstaande opties:

- Play Now : De opname wordt afgespeeld.
- Add to List : De opname wordt aan de "Dynamic Play List" toegevoegd.
- Intro: Een aantal seconden van de opname wordt afgespeeld.
- Delete : Het nummer/bestand wordt uit het geheugen verwijderd.

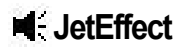

## 1. Equalizer

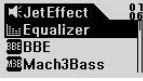

JPvsl410-412

Druk on de 'MENU' knop in de 'MP3 Player' modus. Kies voor 'JetEffect' (met 'MENU' knop) Selecteer 'Equalizer' en druk op de 'MENU' knop. De 5-bands EQ (equalizer) verschijnt. Met de '+' and '-' knoppen kunt u kjezen uit: Normal, Rock, Jazz, Classic, Pop, Vocal, en User EO (user EO is zelf in te stellen naar persoonlijke voorkeur.) Alle andere EQ 's kunnen naar eigen voorkeur worden aangepast. Selecteer een EO (bijv. ROC) en druk op de 'FF' knop om deze zelf te aan te passen Wijzig de equalizer-instelling met de '+' and '-' knoppen. Ga terug met de 'REW' knop.

# $2.$  BBE : 333

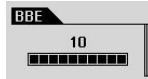

"BBE" is een systeem om het geluidseffect helder te maken. Druk on de 'MENU' knon in de 'MP3 Player' modus, en kies 'JetEffect' Selecteer 'BBE' en druk op de 'MENU' knop. U komt in het BBE menu en u kunt deze instellen van 0 tot 10. Stel in met de '+'en '-' knoppen.

# 3. Mach3Bass: [533

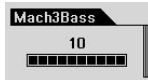

Mach3Bass beïnvloed de lage tonen en geeft een super lage en diene bass beleving. Druk op de 'MENU' knop in de 'MP3 Player' modus, en kies 'JetEffect'. Selecteer 'Mach3Bass' en druk op de 'MENU' knop. U komt in het 'Mach3Bass' menu en u kunt deze instellen van 0 tot 10. Stel in met de '+' en '-' knoppen.

## 4. MP Enhance: **1813**

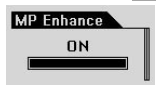

'MP Enhanced' beïnvloed het geluidsveld door verloren (hoge) frequenties te compenseren. Druk on de 'MENU' knop in de 'MP3 Player' modus, en kies 'JetEffect'. Selecteer 'MP Enhance' en druk op de 'MENU' knop. U komt in het'MP Enhance' menu en kan deze functie aan of uit ('On' 'Off') zetten met de '+' and '-' knoppen.

#### Voetnoot:

Tijdens het comprimeren van geluidsbestanden naar MP3 formaat kunnen vooral hoge geluidsfrequenties verloren gaan. Daarom heeft iAUDIO 'MP Enhance' ontwikkeld.

# 5.3D Surround: 30

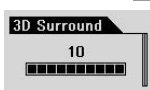

'3D Surround' geeft een 3-dimensionaal geluideffect. Druk op de 'MENU' knop in de 'MP3 Player' modus, en kies 'JetEffect'. Selecteer '3D Surround' en druk op de 'MENU' knop. U komt in het '3D Surround' menu welke u kunt instellen van 0 tot 10 met de '+' en '-' knoppen.

#### 6. Left & Right Balance (Pan)

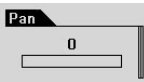

Met 'Pan' is het mogelijk de balans in te stellen tussen het linker en rechter volume van de hoofdtelefoon. Druk op de 'MENU' knop in de 'MP3 Player' modus, en kies 'JetEffect'. Selecteer 'Pan' druk op de 'MENU' knop. Ukomt in het 'Pan' menu welke u kunt instellen tussen -20 en +20 met de '+' and '-' knoppen.

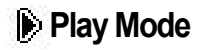

# 1. 'Boundary':

1. Afspeelmethoden:

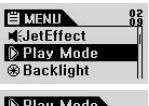

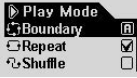

# 2. 'Repeat':

#### 2 Horbool:

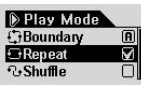

# 3. 'Shuffle':

## 3. Willekeuria:

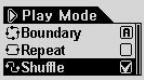

# **THEDHALLMPLM**

In dit menu kunt u kiezen om de muziek op verschillende manieren af te spelen. Let On! Dit geldt niet voor de mn3 bestanden die met de microfoon of T ine-in' zijn ongenomen Druk on de 'MENU' knop in de 'MP3 Player' modus en ga naar 'PLAY Mode', druk on 'Menu' Selecteer 'Boundary' en druk op de 'MENU' knop om uit de volgende opties te kiezen:

- 1 (One) Slecht 1 nummer wordt afgesneeld
- F (Folder): Alleen de nummers uit een man worden afgesneeld.
- A (All) : Alle nummers uit alle mappen worden achtereenvolgens afgespeeld. Echter de opgenomen muziek in de 'RECORDS' map wordt niet afgesneeld. In deze 'RECORDS' map werkt wel de "F" of "1" ontie.
- PL (Playlist) : Alleen de nummers die geselecteerd zijn in de 'playlist' worden afgespeeld.

U kunt er voor kiezen om het afspelen van de muziek/nummers te laten herhalen. Druk op de 'MENU' knop in de 'MP3 Player' modus en ga naar 'PLAY Mode', druk op 'Menu' Selecteer 'Repeat' en druk op de 'MENU' knop, het vakie wordt aangevinkt (zie afb.) Wanneer u on de 'Menu' knop drukt gaat het 'vinkie' weer uit en is de herhaalfunctie niet geactiveerd. Wanneer u de heraalfunctie activeert herhaalt het afspelen onophoudelijk.

# 고

De functie speelt de nummers in willekeurige volgorde die door de MP3 speler wordt bepaald. Druk op de 'MENU' knop in de 'MP3 Player' modus, en ga naar 'PLAY Mode', druk op 'Menu' Selecteer 'Shuffle' en druk op de 'MENU' knop, het vakje wordt aangevinkt (zie afb.) Wanneer u op de 'Menu' knop drukt gaat het 'vinkje' weer uit en is de 'shuffle'functie niet geactiveerd.

# **B** Backlight (display-verlichting)

Het displayverlichting kunt u instellen in 124 verschillende kleuren Druk op de 'MENU' knop en selecteer 'Backlight', druk nogmaals op de 'MENU' knop. De volgende menu's kriigt u te zien. Druk na elke selectie on de MENU' knop om uw keuze te bevestigen

#### 1. Color (Kleur) **ELMENT ®Backlight** © Color © Playind © Color **MEJetEffect** Plaving **D** Play Mode **壹Theme FM Tuner ①Time ®Backlight** Recordina

U kunt de kleur van het display instellen bij 'Playing. FM Radio, Recording, Menu, Navigating en Song Change' (Voorbeeld) Selecteer 'Playing'. U ziet drie kleuren: Red (rood). Green (groen) en Blue (blauw). Als u 'Red' (rood) selecteert en met 'FF/REW' knoppen veranderd, wijzigt de kleur van het display.

Met de drie kleuren kunt u mixen tot 124 kleuren. Met de 'MENU' knop kunt u terug naar het vorige menu.

## 2 Theme **S** Theme

**@ None** 

- Deze kleureffecten zijn door jAUDIO ontwikkeld. • Selecteer 'Theme' en bevestig met de 'Menu' knop, u kunt nu een keuze maken tussen O Rainhow Runner **Q** Shooting Star
	- 'Rainbow Runner' en 'Shooting Star' met de '+' en '-' knoppen.
	- Wanneer u 'None' selecteert zijn deze onties weer uit.

## 3. Time

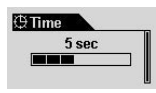

- In dit menu kunt u de tijd instellen dat de achtergrondverlichting (backlight) aanstaat.
- Selecteer 'Time' en druk on de 'Menu' knon. Gebruik de '+' en '-' knonnen en selecteer 3 sec., 5 sec., 10 sec., 30 sec., 60 sec., of 'Always On' (altiidaan) / 'Always Off' (altiiduit).

# **Ex Display**

# 1. Play Time

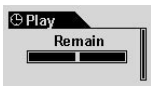

- Geeft de afsneeltiid van een bestand/nummer weer.
- Remain': Dit is de nog af te spelen tijdsduur van een nummer/bestand. (E.g.: 3:32)
- Elanse : Dit geeft de tijd weer die al is afgesneeld (bijv  $(0.53)$ )
- Als u uw keuze heeft gemaakt drukt u on de 'Menu' knop om te bevestigen.

# 2. Song Title

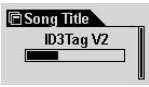

- Met deze optie kunt u kiezen voor de manier waarop de titels worden weergegeven.
- $\cdot$  ID3V2 : ID3 Tag version2.
- ID3V1 : ID3 Tag version1.
- FileName (bedandsnaam): De in Windows opgeslagen bestandsnaam wordt weergegeven
- Als u uw keuze heeft gemaaktdrukt u on de 'Menu' knop om te hevestigen.

# 3. Scroll Speed (Screen Speed)

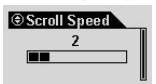

- Hiermee kunt u de snelheid instellen waaron de tekst wordt weergegeven on het display.
- U kunt kiezen tussen stand 0 en 8 (0 betekend dat de titeltekst stil staat)

# 4. Page Sliding (Menu Animatie Effect)

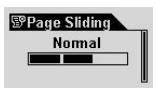

- Met deze functie kunt u het animatie effect instellen om de overgang van het ene naar het andere menu vloejend te laten verlopen.
- U kunt kiezen uit: Fast (snel). Normal (normaal), or Smooth (langzaam).
- · Selecteer en bevestig uw keuze met de 'Menu' knop.

# 5. Language (Taalkeuze)

**ALanguage** 

- 
- 
- ⊙ English
- · I I kunt hier kiezen voor een taal
- O Chinese/simpli...
- © Chineseítradi..)
- 
- U kunt kiezen uit: Chinees (Simpel). Chinees (Traditioneel). English. Hangul (Koreaans). Japans, of Russisch.

# 6. Contrast (Display Brightness)

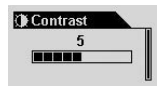

- Met deze functie kunt u het contrast en helderheid (brightness) van het display instellen.
- U kunt kiezen tussen stand 1 t/m 9.

Selecteer 'Contrast' en druk op 'Menu' knop. Maak een keuze met de '+' en '-' knoppen.

# ैं: Timer

# 1. Auto Off (automatisch uitschakelen)

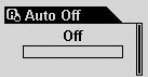

- Wanneer de iAudio niet wordt gebruikt en niet afspeelt kan de iAudio zichzelf na een door u benaalde tiid automatisch uitschakelen.
- U kunt kiezen uit: 0 sec. 30 sec. 1 min. 5 min. 10 min. 30 min. of 60 min.
- Selecteer 'Auto Off' en druk op de 'Menu' knop. Maak een keuze met de '+' en '-' knoppen.

# 2. Sleep (Slaapstand)

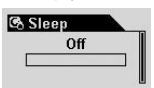

- · iAUDIO-4 kan zichzelf na een door u bepaalde tijd uitschakelen tijdens het afspelen.
- U kunt kiezen uit: 0, 10, 20, 30, 40, 50, 60, 90 of 120 min.
- Selecteer 'Sleen' en druk on de 'Menu' knop. Maak een keuze met de '+' en '-' knoppen.

# **EL** General

# 1. Skip Length

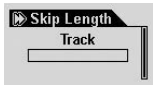

- Met deze functie kunt u de lengte instellen van de 'skin' functie wanneer u tijdens het afspelen kort op de FW/REW knoppen drukt.
- U kunt kiezen uit: Track (heel nummer overslaan), 2, 3, 4, 5, 10, 15, 20, of 30 sec.
- Selecteer 'Skin Length' en druk on de 'Menu' knop. Maak een keuze met de '+' en '-' knoppen.

# 2. Scan Speed

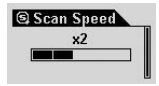

- · Met deze functie kunt u de snelheid van het terug- en verderspoelen instellen, wanneer u tijdens het afspelen de FF/REW knoppen lang indrukt en vasthoudt.
- U kunt kiezen uit:  $x1$ ,  $x2$ ,  $x4$ ,  $x8$ , of  $x16$  snelheid
- Selecteer 'Scan Speed' en druk op de 'Menu' knop. Maak een keuze met de '+' en '-' knoppen.

# 3 Resume

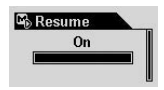

- Deze functie onthoudt het exacte punt als u tijdens het afspelen de iAudio uitschakeld. Bij het aanschakelen gaat de jAudio weer verder waar het was gebleven.
- · Selecteer 'Resume' en druk op de 'Menu' knop. Maak een keuze met de '+' en '-' knoppen.

# 4. Auto Play

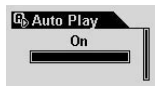

- · Met deze functie begint de iAudio direct met afspelen als u de iAudio aanschakelt.
- U kunt kiezen uit 'On' (aan) of 'OFF' (uit).
- Selecteer 'Auto Play' en druk on de 'Menu' knop. Maak een keuze met de '+' en '-' knoppen.

# 5. Battery Type

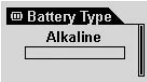

- In dit menu kunt het type batterij selecteren.
- · Het is belangrijk dat u dit doet zodat de iAudio weet welk type batterij wordt gebruikt, om een correcte 'battery remain' weer te kunnen geven.
- U kunt kiezen uit 'Alkaline' of 'Rechargeable' (oplaadbaar). iAudio adviseert een 1.2V tot 1.5V 'nickel hydride' snel oplaadbare 'droge cel' of een alkaline batterij.
- · Selecteer 'Battery Type' en druk op de 'Menu' knop. Kies het type batterij met de  $+$  en  $-$  knoppen.

# Li Recording (opnemen)

# 1. Line-in bps

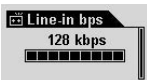

- In dit menu kunt u de kwaliteit instellen van de op te nemen MP3 bij gebruik van de 'Line-in' Deze waarden worden weergegeven in kbns. Hoe hoger dit getal, hoe beter de kwaliteit
- U kunt kiezen uit: 32 40 48 56 64 80 96 112 of 128 kbps
- Van 32kbns t/m 64kbns wordt ongenomen in mono. Van 80kbns t/m 128kbns wordt ongenomen in stereo
- Selecteer 'Line-in bps' en druk on de 'Menu' knop. Kies een waarde met de '+' en '-' knoppen

# 2. Voice bps (Ingebouwde Microfoon)

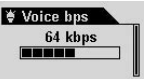

- · In dit menu kunt u de kwaliteit instellen van de op te nemen MP3 bij gebruik van de 'Line-in' Deze waarden worden weergegeven in kbps. Hoe hoger dit getal, hoe beter de kwaliteit.
- U kunt kiezen uit: 32, 40, 48, 56, 64, 80, 96, 112, of 128 kbps.
- Al de MP3 bestanden die zijn ongenomen met de microfoon zijn in mono-
- Selecteer 'Voice bns' en druk op de 'Menu' knop. Kies een waarde met de '+' en '-' knoppen

# 3. FM Radio bps (Opnemen van de FM Tuner)

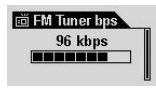

- In dit menu kunt u de kwaliteit van het opnemen MP3 bestand van de FM tuner instellen als u op de 'REC' knop drukt tijdens het luisteren naar de FM radio.
- U kunt kiezen uit : 32, 40, 48, 56, 64, 80, 96, 112, of 128 kbps.
- Van 32kbns t/m 64kbns wordt ongenomen in mono. Van  $\delta$ 0kbns t/m 128kbns wordt ongenomen in stereo.
- Selecteer 'FM Radio bns' en druk on de 'Menu' knop. Kies een waarde me de '+' en '-' knoppen.

# A Mic Volumo

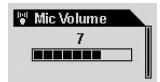

- · Hiermee kunt u het opneemvolume van de microfoon instellen
- Fen te hoog opneemvolume kan ongewenste omgevingsgeluiden opnemen of juist de kwaliteit van de opname verslechteren.
- II kunt kiezen uit niveau 1 t/m 10
- Selecteer 'Mic Volume' en druk op de 'Menu' knop. Kies een waarde met de '+' en '-' knoppen.

## 5 Voice Active

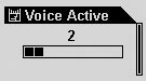

- Het opnemen pauzeert automatisch zodra er geen geluid wordt waargenomen, en gaat weer verder met opnemen zodra weer geluid wordt waargenomen.
- Ukunt dit instellen met 0 tot 10. Een lager getal maakt de microfoon gevoeliger. PAS OP! Als de microfoon volume hoog staat (punt 4) en de Voice Active ook, dan stopt de iAUDIO met opnemen en blijft in de 'recording standby' stand. Wees er bij belangrijke gesprekken zeker van dat de waarde van de Voice Active op 0.00ff) staat
- Selecteer 'Voice Active' en druk on de 'Menu' knop. Kies een waarde met de '+' en '-'knoppen.

## 6 Line Volume

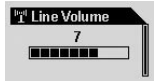

\* Deze functie is hetzelfde als punt 4. Mic Volume, alleen dan voor de 'Direct Line-in'

# 7. Auto Sync

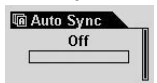

- Deze functie hoort bij de 'Line-in' opneemfunctie. Het herkend geluid maar ook de pauzes tussen de verschillende nummers om zo de nummers apart op te slaan, zoals op een CD.
- U kunt kiezen uit stand 0 t/m 8. Bij stand 0 staat de functie uit. Hoe hoger de stand staat des te meer herkent de iAudio de langere pauzes tussen nummers.
- Let Op. de stand  $0 \t{t/m}$  8 geeft geen seconden aan maar een algemene indicatie van herkenning.
- Selecteer 'Auto Sync' en druk op de 'Menu' knop. Kies een waarde met de '+' en '-' knoppen.

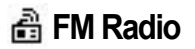

## 1 Stereo

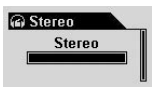

- In dit menu kunt u de weergave stereo of mono kiezen tijdens het luisteren van de FM radio.
- Kies uit 'Stereo' of 'Mono'.
- Selecteer 'Stereo' menu en druk op de 'Menu' knop. Kies een waarde met de '+' en '-' knoppen.

## 2. FM Region Country Setting (Landinstelling)

- <sup></sup> PM Region O Europe O Japan O Korea
- In dit menu selecteert u het land/regio waar u naar de radio luistert (verbeterd ontvangst)
- · U kunt kiezen uit: China, Europe, Japan, Korea, Russia, of USA.
- · Selecteer 'Region' en druk op de 'Menu' knop. Kies een land met de '+' en  $\sim$ knoppen

35

# **T** Information (informatie)

# Version (Firmware Versie)

• De huidige versie van de Firmware die in de iAudio is geinstalleerd wordt weergegeven.

# Memory - Used/Total Memory (Geheugen - gebruikt/totale geheugen)

- Hierin wordt informatie gegeven over het geheugen van de iAudio.
- U kunt het gebruikte en nog ongebruikte geheugen controlleren.
- · Een klein gedeelte van het geheugen wordt gebruikt voor de configuratie van het systeem. Zo kan het voorkomen dat het totaal te gebruiken opslaggeheugen iets kleiner is dan aangegeven.
- · Bijvoorbeeld: een 128MB versie kan 119MB over hebben voor opslag. Dit is normaal.

# **Battery (Batterij)**

• Informatie over de batterii in de jAUDIO wordt weergegeven in volts.

# **Glossary**

#### **BBE**

Het geluidseffect dat met hoge resolutie het geluid zeer helder maakt.

#### Mach3Bass

Een echte 'bass booster', maakt het geluid rijker en geeft een super lage tonen beleving.

## **MP Enhance**

Het effect dat ervoor zorgt dat de verloren gegane hoge frequenties worden gecompenseerd.

## 3D Surround

Drie-dimensionaal geluid dat een gevoel geeft van ruimte en diepte.

## Contrast

Een optie waarmee u de helderheid van het LCD display kunt instellen.

#### Rosumo

Een optie die de afspeelpositie onthoud en vanaf daar weer verder gaat bij aan- en uitzetten van de iAudio.
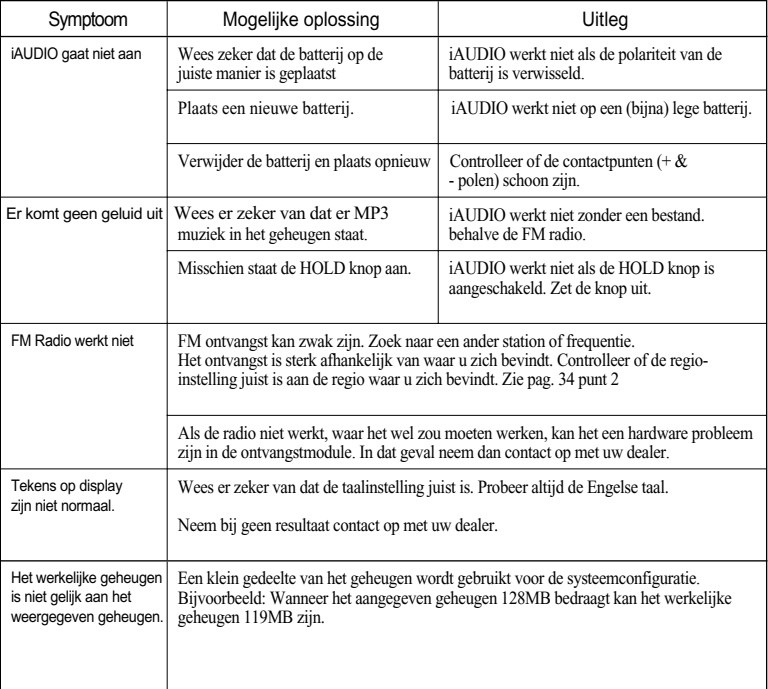

#### Problemen oplossen 38

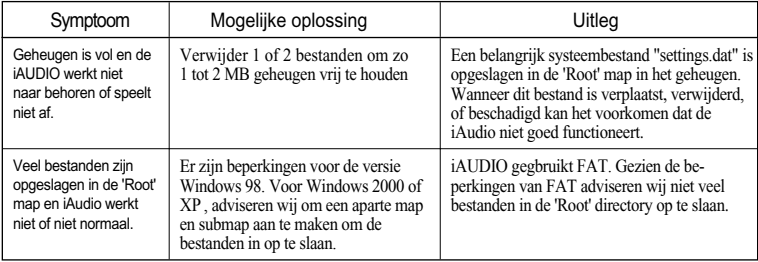

Als 'JetShell' is geactiveerd, bestuurd het de iAudio 'drive'. Sluit 'JetShell' af voordat u de onderstaande acties onderneemt:

- · Installeren van de USB 'drive'
- Formatteren van het geheugen in 'Windows Explorer (verkennen)'
- Het 'upgraden' van de 'firmware'.

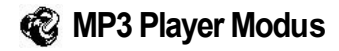

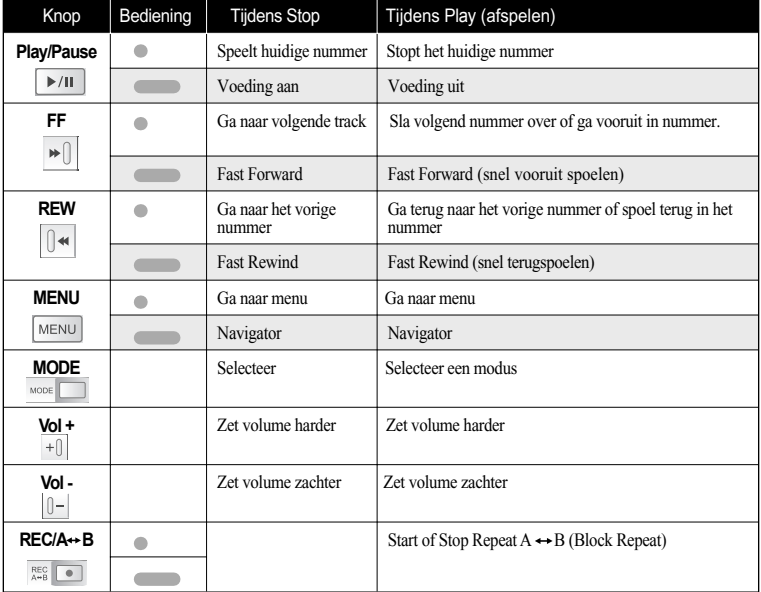

Bij bediening: druk de knop kort in. de bruk de knop lang in (langer dan 1sec).

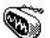

40

# **WE** FM Radio Modus

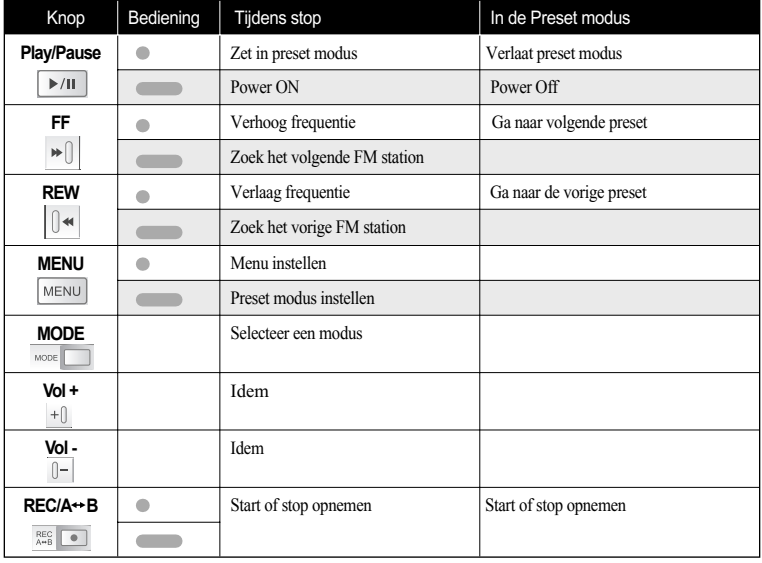

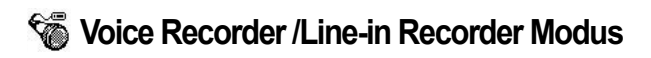

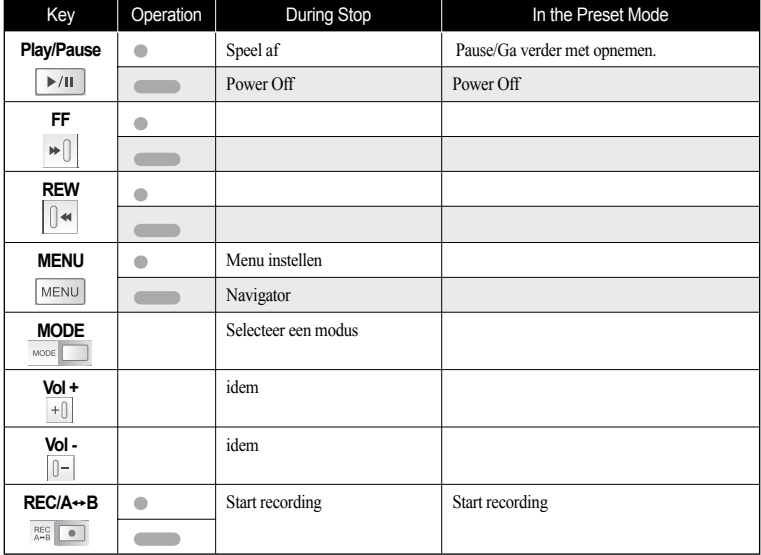

 $42$ 

# Navigator

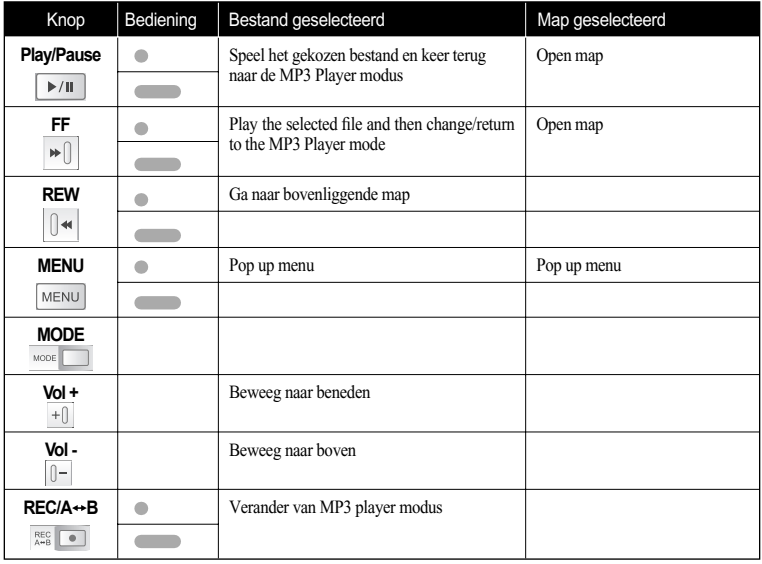

# **Menu Lijst** | 43

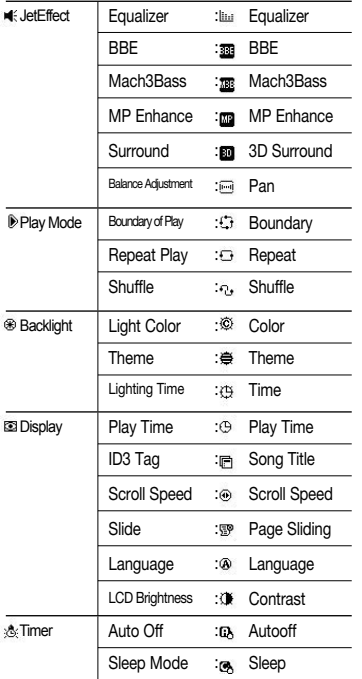

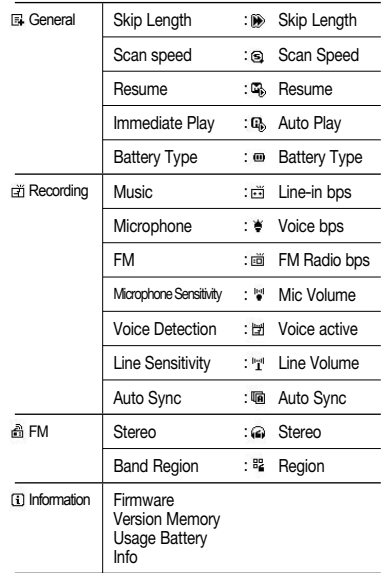

#### $44$ **Wat is JetShell?**

# Wat is JetShell?

#### JetShell is het iAudio beheer programma voor de volgende functies:

- · Downloaden/Uploaden van bestanden van/naar de iAUDIO.
- Bestandsbeheer werkt hetzelfde als Windows Explorer (verkennen)
- Speelt MP3, MP2, WAV, WMA, ASF, Audio CD, en Play List (m3u)
- MP3 file extractie(ripping) van audio CD
- Converteerd tussen WAV/MP3/WMA
- Kan MP3 Bit rates veranderen.
- Heeft een brede keus uit equalizers en geluidseffects
- · Bewerken van CDDB en ID3 tags
- iAUDIO logo overzetten
- Formatteren van het iAudio geheugen

#### Systeemvereisten voor JetShell

- Pentium 200 Mhz of hoger
- Geheugen 32MB of meer
- $\bullet$  Hard Disk 20 MR of meer
- Grafische kaart 256 kleuren of hoger
- Windows 98/ME/2000/XP (NT is niet ondersteund)
- USB Port 1.1 of hoger
- $\cdot$  CD-ROM
- Geluidskaart, Speakers of kontelefoon

## JetShell installeren

Wanneer u de iAudio installatie-CD in de CD-Rom speler doet, installeert deze zich automatisch.

## **iAUDIO** verbinden

#### Windows MF/2000/XP

- 1. Plaats een nieuwe batterij in de iAudio op de juiste manier.
- 2. De H:\ drive wordt genoemd als voorbeeld, dit kan per PC afwijken.
- 3. Maak met behulp van de USB kabel contact tussen de iAudio en uw PC (Gebruik geen USB hub. maar gebruik een USB aansluiting die in directe verbinding staat met het moederbord.)
- 4. Zodra de iAudio via de USB is verbonden geeft de PC de vermelding: "Searching for new device" De USB driver for iAUDIO 4 wordt automatisch geinstalleerd. (met uitzondering van Windows 98)

#### Aansluiten van iAUDIO en installeren van JetShell 46

5. Om er zeker van te zijn dat de installatie compleet is, controleer de device 'iAUDIO' in 'My Computer' zoals afgebeeld staat in het volgende plaatie (gebaseerd op Windows 98 SE) of in 'Control Panel – System – Hardware - Device Manager.'

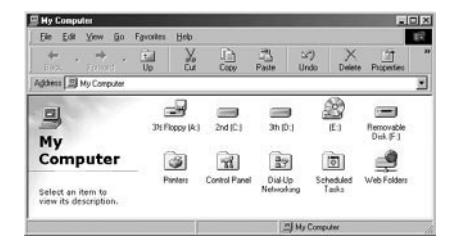

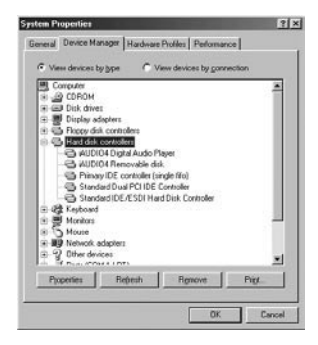

# Voor Windows 98 / 98 SE

1. De E:\ drive getoont in de afbeelding is een voorbeeld, en het kan anders zijn dan de drive naam zoals u die gebruikt op uw eigen PC.

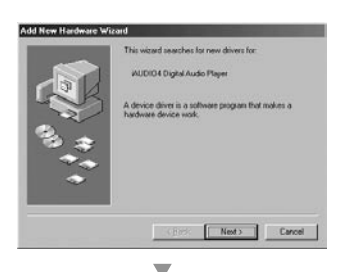

3. Sluit de iAUDIO aan op de PC met de USB kabel. In een normale Windows omgeving zal er een bericht verschijnen met de melding de iAUDIO 4 Digital Audio Player device is gevonden het zal getoont worden zoals in de afbeelding Klik op de 'Next' knop.

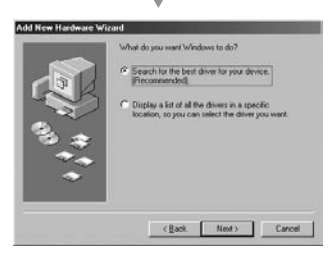

4. Controleer "Search the best driver for your device" en klik 'Next'.

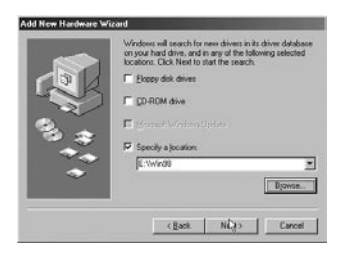

U

5. Controleer "Specify a location" en klik op de [Browse] knop.

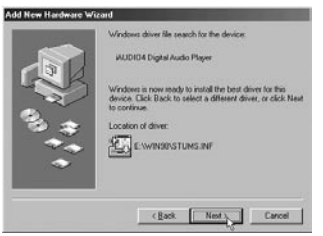

▽

6. Van de 'Browse' window, selecteer de [Win98] folder op de iAUDIO Installation CD en klik op de 'Next' knop. Wanneer de model naam "iAUDIO 4 Digital Audio Player" verschijnt op de [Add New Hardware Wizardl window zoals getoont op de afbeelding, klik op de [Next] knop.

48

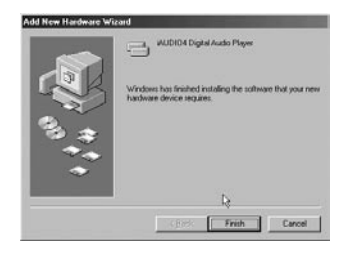

7. De driver files worden gekopieerd en geinstalleerd van Installatie CD. Wanneer de installatie klaar is verschijnt er een bericht zoals afgebeeld in de afbeelding hiernaast.

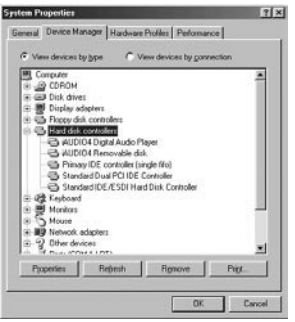

8. Controleer tenslotte of de installie van iAUDIO 4 goed is verlopen door te controleren of "iAUDIO 4 Digital Audio Player" getoont word onder Control Panel → System  $\rightarrow$ Device Manager  $\rightarrow$  Hard Disk Controller.

#### **JetShell Configuratie** 50

# Het hele plaatie

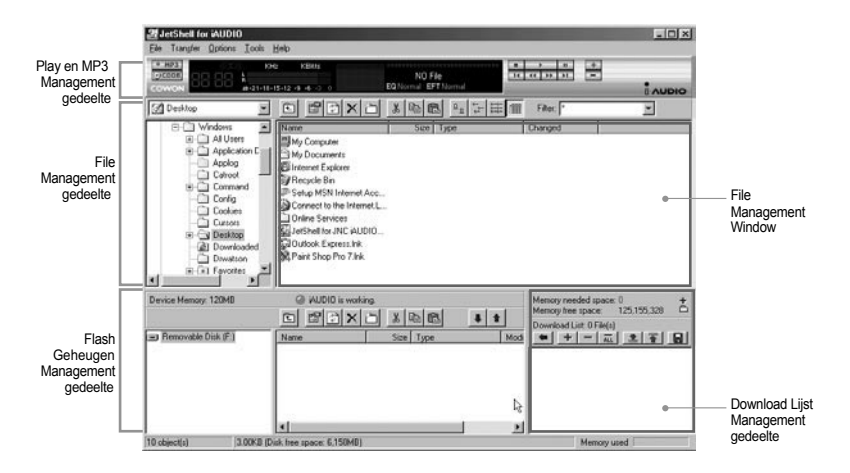

Wanneer JetShell is geactiveerd, bestuurd het de iAudio drive. Daarom moet u eerst JetShell afsluiten voor u aan de volgende volgende taken begint.

- Installeren van de USB drive
- Formatting in Windows Explorer
- Upgrading de firmware

# Afspelen van MP3, MP2, WAV, WMA, ASF, Audio CD, and Play List (m3u)

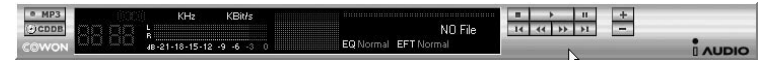

Dubbel klik een MP3. MP2. WAV. WMA, ASE Audio CD bestand of Play List (m3u) in de 'File Management' Window, of drag and drop het bestand in de 'Player' zoals hierboven getoont. Dan begint het bestand te spelen. Ook kunt u meerder bestanden tegelijk selecteren en vervolgens op de 'Play' knop drukken. Op het zwarte scherm in het midden verschijnen de namen van de liedies en de geselecteerde taken.

U kunt het afsnelen van een bestand stoppen of starten met de knoppen rechts en het volume regelen met de + en knoppen. Om direct naar een bepaalde plek te gaan van de track die speelt, klik op de positie balk.

# Afspelen van MP3, MP2, WAV, WMA, ASF, Audio CD, and Play List (m3u)

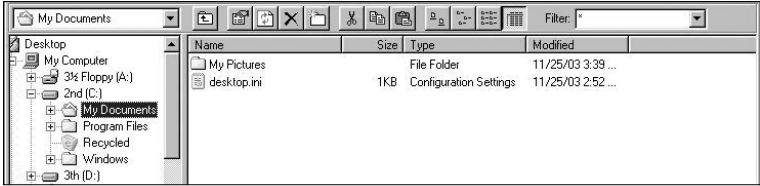

Het File Management gedeelte van JetShell ziet er net zo uit als Windows Explorer. Het linker gedeelte laat de mannen structuur zien en het rechter laat zien wat er in deshetreffende man zit.

# **Flash Geheugen Management**

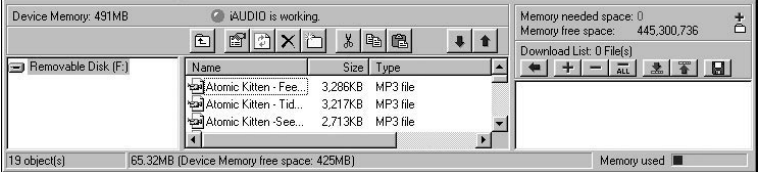

Het onderste gedeelte van JetShell bestaat uit 'Flash Memory Management Gedeelte' en 'Download List.' Wanneer iAUDIO normaal werkt, knippert het rode lampje met de boodschap 'iAUDIO is working' zoals getoont in de afbeelding. De bestanden die door de gebruiker overgezet zijn van de PC naar de jAUDIO worden weergegeven in het middelste gedeelte. De 'Memory used' balk rechts onderin laat de vrije ruimte op de iAUDIO zien. Als deze balk bijna vol is betekent dit dat het geheugen van de iAUDIO bijna vol is.

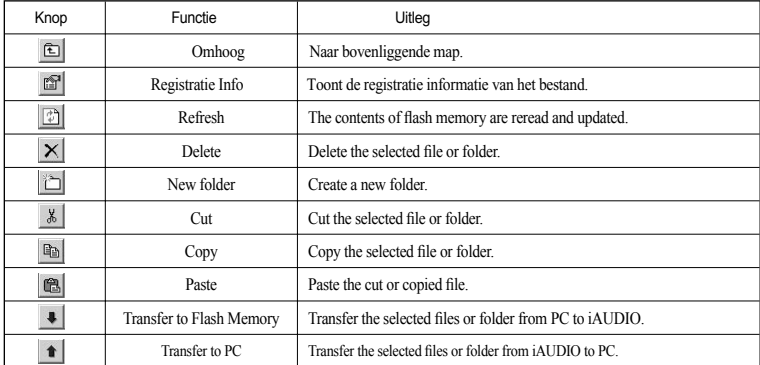

JetShell beschikt over verschillende 'spectrums'. Wanneer u klikt op het spectrum display verandert dit als volgt.

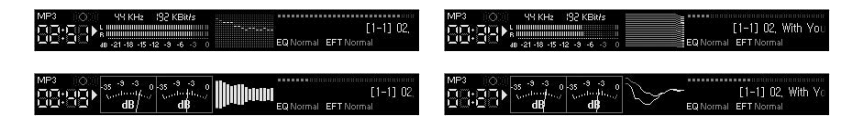

U kunt ook kiezen uit verschillende equalizers en geluidseffecten.

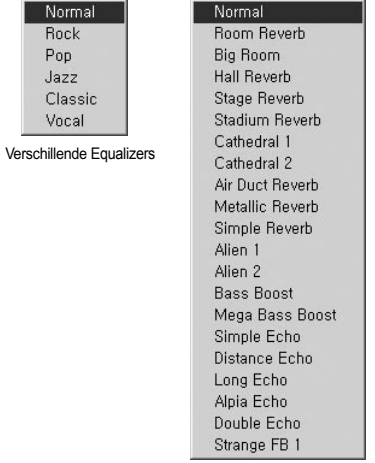

Verschillende Effecten

#### Downloaden van MP3 bestanden naar iAUDIO 54

# Downloaden van MP3 bestanden naar jAUDIO

1. Downloaden van muziek bestanden naar iAUDIO is erg eenvoudig. Selecteer de bestanden die u wilt downloaden in het 'File Management Gedeelte' en klik op de pijl naar beneden.

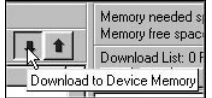

2. U kunt ook de geselecteerde bestanden slepen en plaatsen van het 'File Management Gedeelte'naar het scherm naar het scherm aan de onderkant als u Windows Explorer gebruikt.

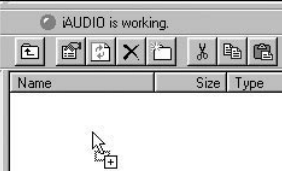

3. Het volgende scherm toont het download proces. Het backlight licht op tijdens het downloaden. Koppel de USB kabel nooit los als het backlight brand.

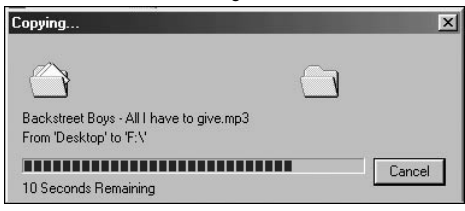

4. Een andere methode is het binnengaan van de bestanden in het 'Download List'scherm voor het downloaden. Dit is handig als u bestanden uit verschillende mappen in 1 keer wilt downloaden.

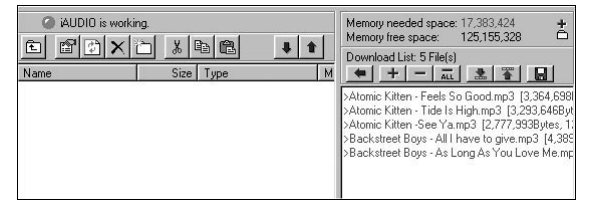

5. U kunt ook bestanden downloaden zonder JetShell te gebruiken door ze te slepen en te plaatsen in het 'Flash Memory'scherm.

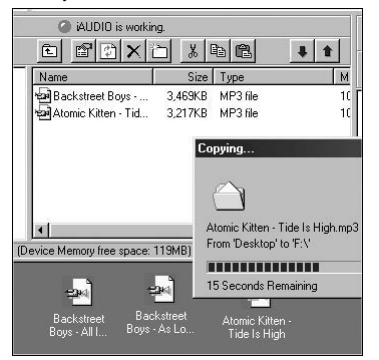

# Verwijderen van bestanden in iAUDIO

U kunt bestaande bestanden verwijderen in iAUDIO op dezelfde manier als in Windows Explorer. Selecteer het bestand dat u wilt verwijderen en klik op de  $\vert \times \vert$  knop. Dan verschijnt het bevestigings scherm "Delete from flash memory?". Klik 'Yes' om te verwijderen.

U kunt ook bestanden verwijderen met het pop up menu dat verschijnt wanner u de op de recher muisknop klikt wanneer u een bestand geselecteerd heeft in het 'Flash Memory' scherm.

#### $57$ **Initializeer Flash Memory (Formatting)**

U kunt iAUDIO formateren zoals dan kan bij een harde schijf. Wees er zeker van dat alle data zal worden verwijderd uit het geheugen.

1. Klik in het JetShell menu on [File] - [Format Device Memory].

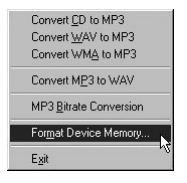

2. Wanner het 'Format' scherm verschijnt, selerteer 'FAT', Als u 'FAT32' seleteert en de jAUDIO formateerd dan wordt de jAudio alleen nog herkend als USB onslag media en zal hij niet meer normaal functioneren als MP3 speler. Wees daarom zeker dat u alleen formateerd als 'FAT'

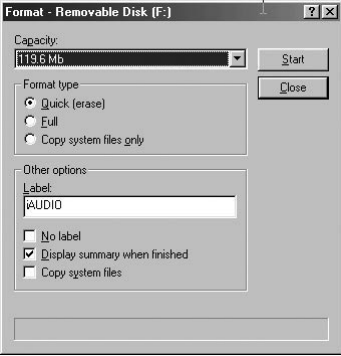

### Converteer Audio CD bestanden naar MP3 bestanden en Download ze OIOLIAi eh reen

Met JetShell kun je makkelijk je Audio CD converteren naar MP3 bestanden en ze vervolgens downloaden naar de iAUDIO. Wanneer de Audio CD bestanden digitaal geconverteerd zijn naar MP3 zonder ze eerst getransformeerd te hebben naar wave files zal de snelheid erg hoog zijn.

1. Voor u begint moet u eerst de kwaliteit kiezen voor de MP3 bestanden die u gaat creëren. Klik op [Setup] – [MP3 Encoder Option] om de gewenste bit rate van de MP3 bestanden in te stellen. (Bestanden die gecomprimeerd zijn in een hogere bit rate hebben een betere geluidskwaliteit en nemen meer ruimte in beslag.)

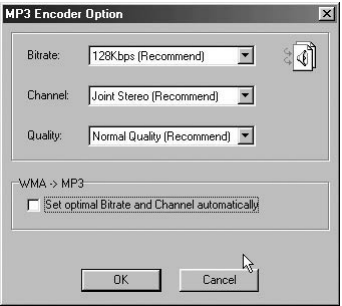

58

2. Van het 'File Management' gedeelte, selecteer de CD-ROM drive waarin de Audio CD zit. Selecteer de audio bestanden van het the rechter vak en klik op  $\overline{\bullet}$  mps  $\overline{\circ}$  of [File] -{Convert CD to MP3] van het menu.

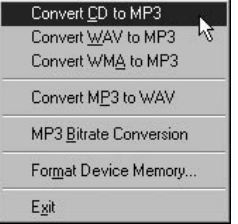

3. Specificeer de map 'iAUDIO' (Mobile Disk) om MP3 bestanden in op te slaan.

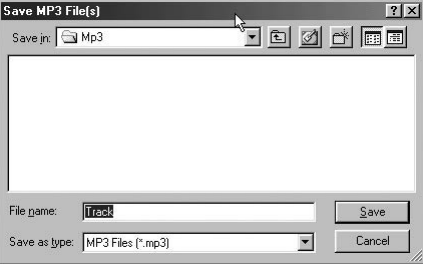

4. Het converting proces wordt weergegeven zoals hieronder getoont.

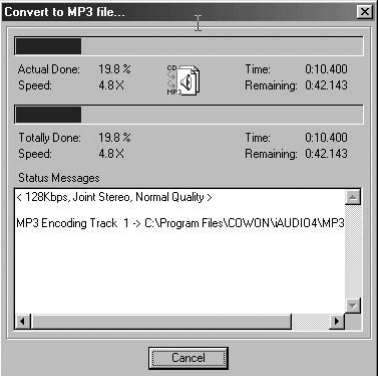

# 1. Ripping enhanced CD

Bij sommige beveiligde cd's kunt u de nummer niet direct zien en selecteren wanneer u ze wilt kopiëren op uw PC. In dit geval kunt u op de rechter muisknop drukken en een track selecteren om te converteren naar zoals hieronder getoont. Er blijven nog wel een aantal cd's over met een kopie protectie technology waarbij deze methode niet werkt

#### Wat is een enhanced CD?

Dit is een audio CD, die video of data voor een PC bevat

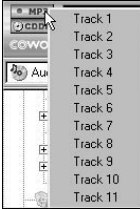

De tracks verschijnen wanneer u.on de rechter muisknop klikt

# 2. CDDB funtie

knop drukt, kan er naar informatie over de CD, zoals album en 'songtitels' op het Wanneer u op de  $O$  CDDB internet worden gezocht.

Om deze funtie te gebruiken moet er een internetverbinding zijn.

# 62 | Overige Functies

# 3. Bewerken van ID3 Tag

U kunt de ID3 tag van een MP3 bewerken door het selecteren van [Tools] - [Edit MP3 ID3 Tag] van het JetShell menu.

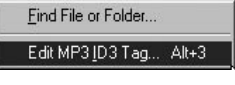

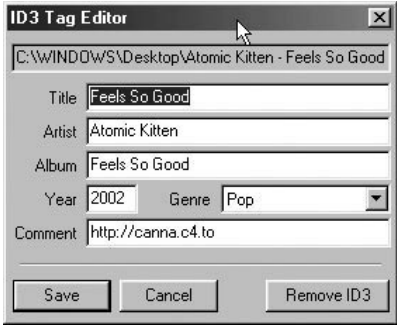

# 4. Veranderen van MP3 Bit Rate

U kunt de bit rate van MP3 bestanden veranderen door het selecteren van 'MP3 Bit Rate Conversion' van het menu

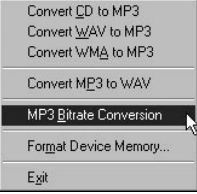

## 5. Downloaden van Logo bestand

Om het logo te veranderen dat u ziet als u de *iAUDIO* aanzet kunt u een logo bestand downloaden. Selecteer Download Logo File' van hetmenu. Wanneer het 'Open' scherm verschijnt, kies het gewenste logo bestand en klik 'Open'. Het logo bestand wordt dan automatisch gedownload.

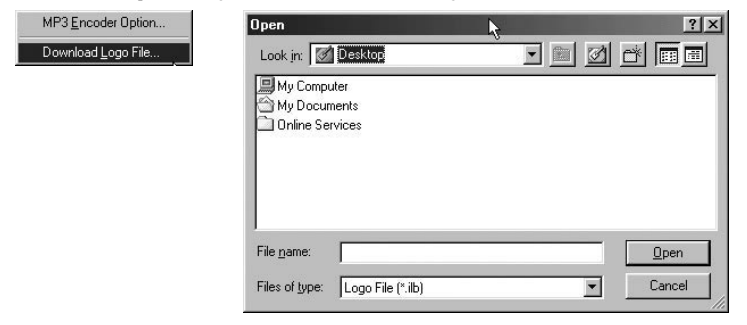

#### Installatie en gebruik van JetAudio 64

# Installatie en gebruik van JetAudio

Het wereldwijd bekende multimedia programma 'IetAudio' is bijgesloten op de jAUDIO installatie CD Om 'JetAudio' te installeren installeer het bestand "CD-ROM \JetAudio \setup exe " Voor gedailleerde informatie over het gebruik van JetAudio, kunt u na installatie kijken onder JetAudio 'Help' of u kunt u vraag stellen op de site "http://www.JetAudio.com " onder de O&A

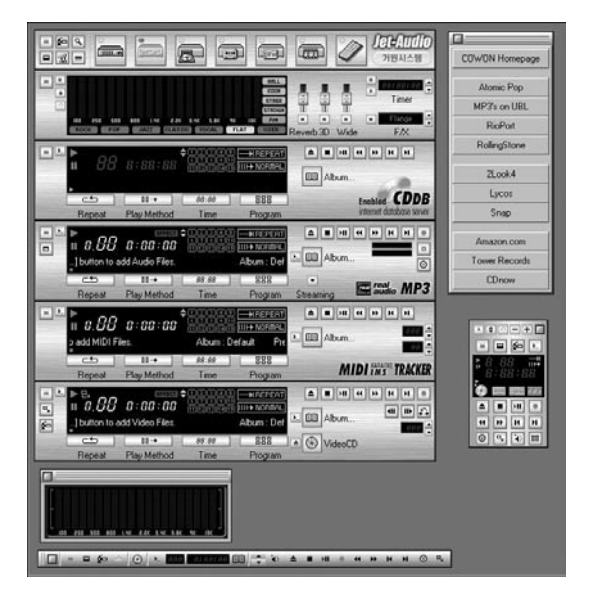

# **Handleiding voor Firmware Upgrade**

#### A. Wat is Firmware?

Firmware is een programma dat verschillende functies activeerd. Bij het upgraden van de firmware kunt u de functies van het product verbeteren en kunt u storingen uitsluiten of nieuwe functies toevoegen.

#### B. Melding omtrent beperkte aansprakelijkheid aangaande Firmware Software

- De prestaties en het menu van iAUDIO kunnen door firmware upgrades weizigen zonder voorafgaande melding.
- Wanneer u de firmware onwaardeerd zal het geheugen worden gewist. Daarmee gaat alle data verloren! BELANGRIJK: Maak een backup voorafgaand aan het firmware opewaarderen.
- De intentie van de firmware opwaardering is om de prestaties van de *iAUDIO* te verbeteren. De ungrades worden beschikbaar gesteld wanneer COWON sys dit goed acht.
- Het kan mogelijk zijn dat na de ontwikkeling en producte van de iAUDIO minutieuze storingen ontdekt worden. Deze zullen op een later tijdstip worden gecorrigeerd door officiele firmware versies. Voorafgaand maken wij u hierop attent doormiddel van deze handleiding.

#### C. Condities voor Firmware Upgrade

- · Upgraden van de firmware van iAUDIO vereist een geschikte basis omgeving waar de UMS functies van de Windows OS correct werkt
- U kunt "iAUDIO" controleren in 'My Computer' in Windows 98 /ME /XP. Bij de Windows 2000 versie kan 'verwisselbare schijfweergeven worden in plaats van jAUDIO.
- Een van deze vermeldingen moet iedergeval weergegevenworden om Either 'jAUDIO' or 'Mobile Disk' must be displayed, we recommend that you check the menu that asks whether or not to use a USB Device from the main board CMOS, or reinstall Windows, or have the USB port on the main board examined.

65

#### **Handreiking voor Firmware Upgrade** 66

#### D. Downloaden en Installeren van Firmware

- U kunt de laatste firmware gratis downloaden van 'Library' op de 'http://www.iAUDIO.com' site.
- In order to upgrade the firmware of iAUDIO, you need the firmware upgradeprogram and the firmware data file, which are provided separately. Please refer to the following procedure.
	- ① U moet het firmware upgrade programma installeren. Decomprimeer (uitpakken) het gedownloade bestand en start het "setup.exe" bestand. Vervolgens verschijnt het volgende scherm.

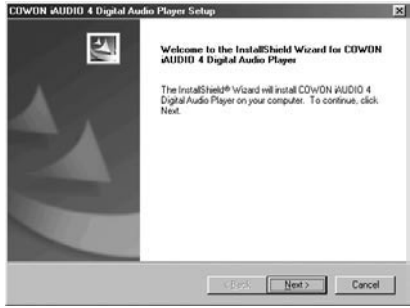

(2) Lees de Licentie Overeenstemming. Klik on de [Next] button om verder te gaan met de installatie

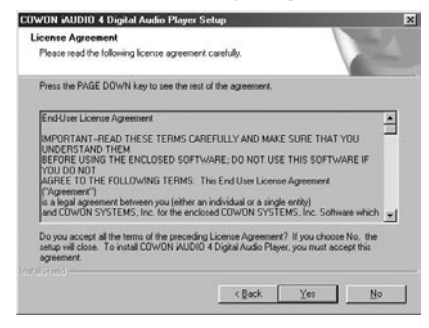

3 Specificeer de bestemmings map.

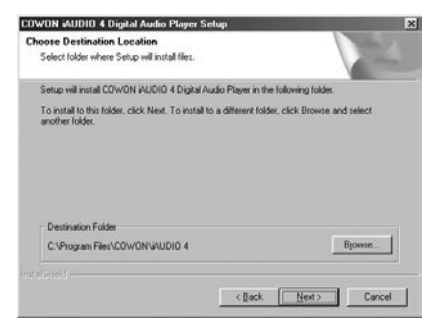

67

#### **Handreiking voor Firmware Upgrade** 68

4 Specificeer een groep naam.

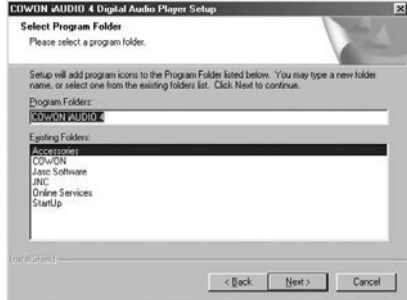

5 De bestanden zijn gekopieerd.

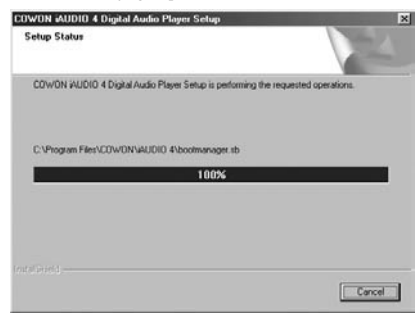

**6** De installatie is afgerond.

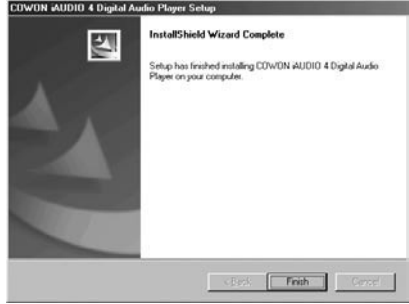

(7) Afhankelijk van de Windows versie, geeft het volgende scherm aan om uw computer opnieuw op te starten, kies "Yes" om dat te doen.

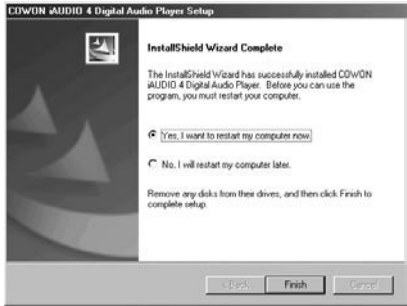

# **Handreiking voor Firmware Upgrade**

8 Na het afronden van de installatie van het firmware upgrade programma, dient u de gedownloade 'Zip' bestand of 'EXE' bestand te decomprimeren betreffende de firmware software. U download de firmware data from software van 'Library' op de iAUDIO.com site als een Zip file.

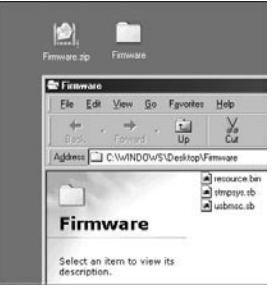

Kopieer de gedecomprimeerde bestanden naar de "C:\program files\cowon\iAUDIO 4" map.  $\circled{9}$ 

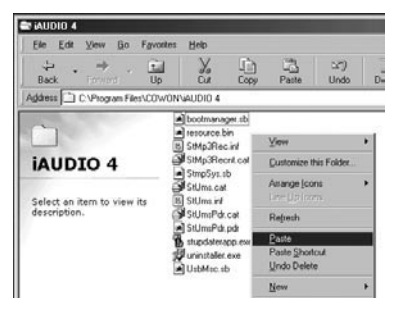

<sup>10</sup> Afhankelijk van het voorval kan er de waarschuwing melding "This folder already contains the file named "\*\*\*." verschijnen. In dit geval, vervang en overschrijf de bestaande bestanden.

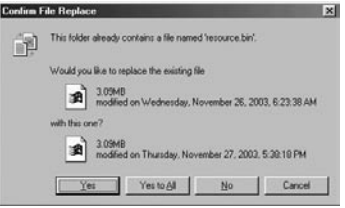

 $\Omega$  Wanneer dit klaar is, start de firmware upgrade programma door te klikken op Start  $\rightarrow$  Programs  $\rightarrow$  COWON iAUDIO 4  $\rightarrow$  Firmware Download.

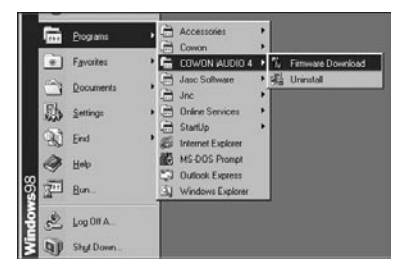

#### **Handreiking voor Firmware Upgrade**  $\overline{12}$

- <sup>(2)</sup> <Waarschuwing> Controlleert u [Download Option] tijdens het firmware upgraden, wordt alle data uit het geheugen gewist. Maak daarom van te voren een backup met de vermelding 'iAUDIO 4' on uw PC, VERWIJDER NOOIT DE USB KABELTIJDENS DE FIRMWARE UPGRADE. Dit kan ernstige schade toebrengen aan het systeem in de iAudio.
- <sup>(13)</sup> Wanneer u op de 'Start' knop drukt, start de firmware upgrade.

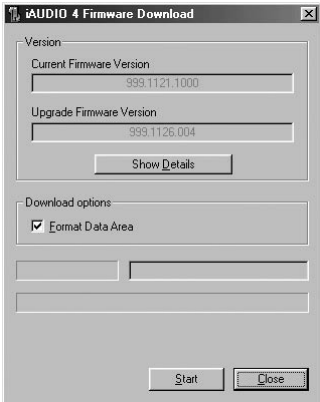
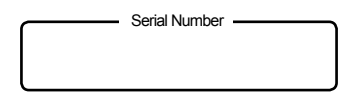

<Note>

- 1. After purchasing iAUDIO, be sure to perform customer registration at  $i$ Al JDIO com
- 2. This serial number is required for customer registration at iAUDIO.com.
- 3. It is also required for installing the JetShell program.
- 4. Take special care not to lose this serial number since it will not be reissued.

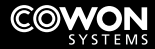

- Importeur: 2Comst Supplies, Nederland
- http://www.iaudio.nl http://www.2comst.com